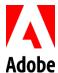

## Adobe Creative Cloud for Enterprise + Gulf Coast State College: User Guide

There has been a change to Adobe creative product installations from license keys to named users via the Adobe Creative Cloud for Enterprise. This will require you to login with your organization credentials, including username and password, (Example – userID@gulfcoast.edu \ password) to access, download and install Creative Cloud applications. You are allowed a work and home use installation. Home use is now included for free with our enterprise agreement.

The applications are installed and run on your desktop, just like any other desktop application. The first time you download any of the individual creative apps, you automatically download Creative Cloud for your desktop. You use the Creative Cloud desktop app to access, download, and update any of the individual creative applications.

## **Getting Started**

Familiarize yourself with the Adobe Creative Cloud for Enterprise at the links below to get the most use out of your access.

- <u>User Guide</u>- Get answers and step-by-step instructions for downloading and accessing the Creative Cloud.
- <u>Beginner's Guide</u>- Learn the basics and start your first project.
- <u>Tutorials</u>- Find tutorials to help you expand your skills.
- <u>Migrating Assets</u>- Migrate content from your existing Adobe ID account to your Federated ID (or organization) account with a few easy steps.

If you need assistance, please contact Technical Support at x3303

## Step-by-Step Creative Cloud Desktop Installation Guide for office and home use

| Directions                                                                                                    | Screenshot Example                                                                                                    |
|----------------------------------------------------------------------------------------------------|----------------------------------------------------------------------------------------------------|
| If you have Adobe Creative Cloud desktop app installed on your computer today, open the application. If you do not have installed, skip to Step 2. |                                                                                                    |
| Go to the Settings menu (gear icon) and select <b>Preferences.</b>                                                                                 | Central Count  Central triangle Count  Central triangle Space Count  Central triangle Space Count  Central triangle Space Count  From Ris Space Count  Manage Secret  Manage Secret  Manage Space Count  Manage Secret  Manage Space Count  Manage Secret  Manage Space Count  Manage Secret  Manage Space Count  Manage Space Count |
| On the General tab, click on <b>Sign Out</b> .                                                                                                    | Creative Cloud  Preferences  General  Vour Adobe ID  Barry Smith Usnith@youroganization.com  Manage Account                                                                                                    |
|                                                                                                    |                                                                                                    |

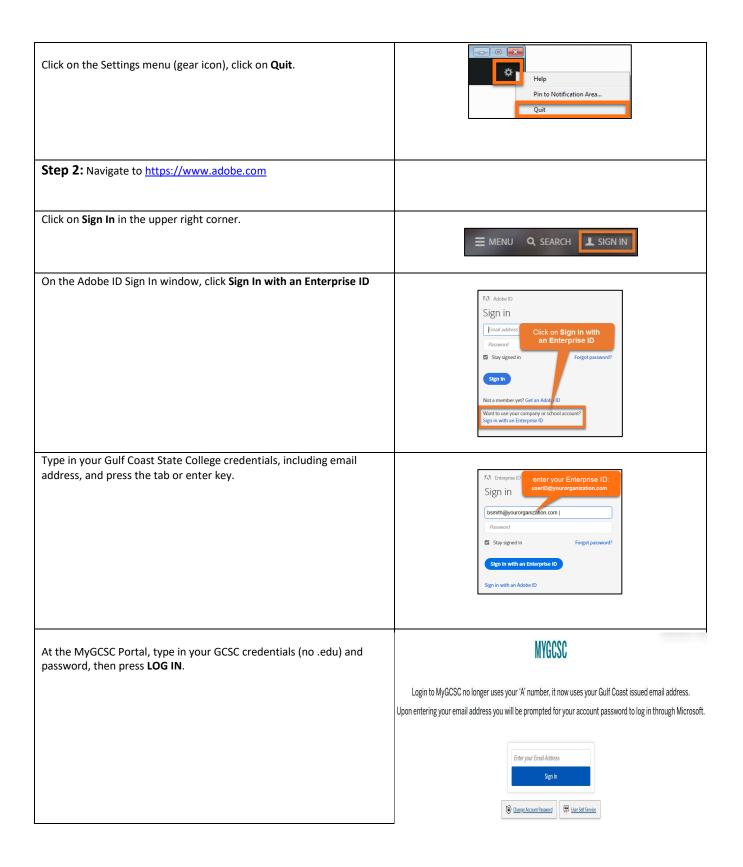

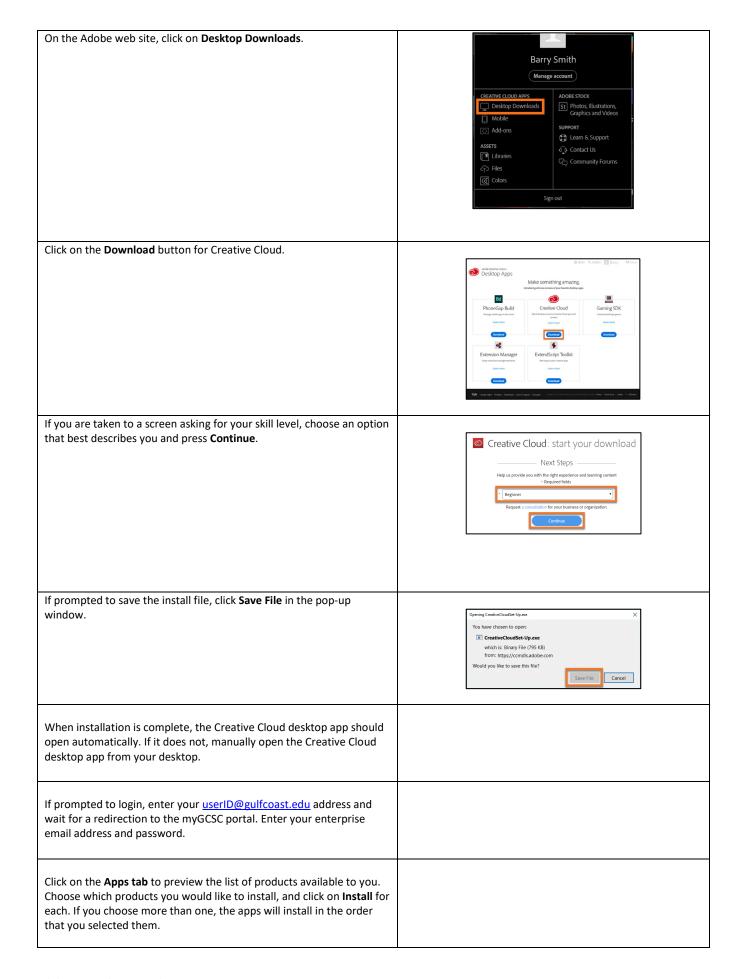

Note that you should wait for the apps to install completely. If you are prompted to update your apps, select **Yes** to ensure you have the latest version of the product license.

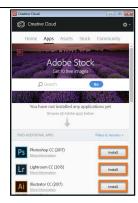

Once complete, each installed app will provide an Open button; click on the **Open** button to launch the apps from the Creative Cloud desktop app OR from the Start menu on the application folder.

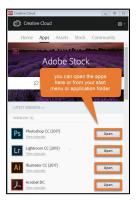